## -QUICK GUIDE-

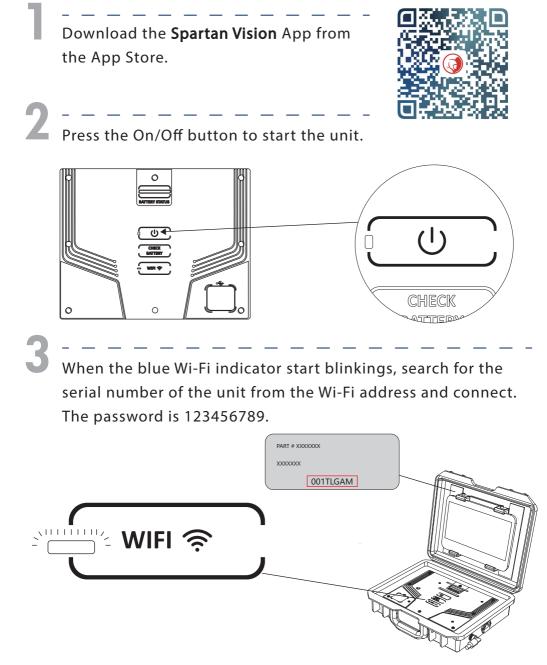

| Cottings                           | Wi-Fi                                                                                                    | _             |   | Wi-Fi      |  |
|------------------------------------|----------------------------------------------------------------------------------------------------|---------------|---|------------|--|
| Settings                           | Wi-Fi<br>V 001TLGAM                                                                                                    | ê ≑ (]        | H | ✓ 001TLGAM |  |
| Apple D, Kloud, Media & Purchases  |                                                                                                    | ≜ ≑ (±)       |   | NETWORKS   |  |
| Airplane Mode                      |                                                                                                    |               |   | XXXXXX     |  |
| Bluetooth On                       | XXXXXXXXXXXXXXXXXXXXXXXXXXXXXXXXXXXXXX                                                                                            | 4 7 ()        |   |            |  |
| Notification Sounds Do Not Disturb | Ask to Join Networks<br>Known networks will be joined automatically. If no known networks are available, y<br>available networks. | Notify >      |   |            |  |
| Screen Time                        | Auto-Join Hotspot<br>Alow this device to automatically discover nearby personal hotspots when no Wi-<br>is available.             | Ask to Join > |   |            |  |
| General                            |                                                                                                    |               |   |            |  |

4

Once the connection is established, the status of the Wi-Fi indicator should change from "blinking" to "solid".

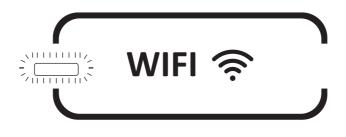

5

Launch the Spartan Tool Vision App from the smart electronic device and start using the Traveler Lite for video inspection.

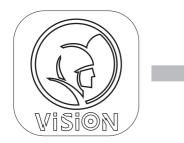

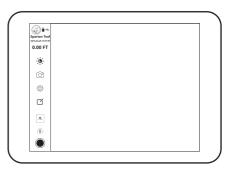